# Standard Curve Analysis Module USER GUIDE

for use with: QuantStudio™ Design and Analysis Software v2 Publication Number MAN0018746 Revision B.0

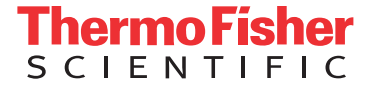

For Research Use Only. Not for use in diagnostic procedures.

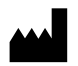

Life Technologies Holdings Pte Ltd | Block 33 | Marsiling Industrial Estate Road 3 | #07-06, Singapore 739256 For descriptions of symbols on product labels or product documents, go to [thermofisher.com/symbols-definition](https://www.thermofisher.com/symbols-definition).

The information in this guide is subject to change without notice.

DISCLAIMER: TO THE EXTENT ALLOWED BY LAW, THERMO FISHER SCIENTIFIC INC. AND/OR ITS AFFILIATE(S) WILL NOT BE LIABLE FOR SPECIAL, INCIDENTAL, INDIRECT, PUNITIVE, MULTIPLE, OR CONSEQUENTIAL DAMAGES IN CONNECTION WITH OR ARISING FROM THIS DOCUMENT, INCLUDING YOUR USE OF IT.

Revision history: Pub. No. MAN0018746

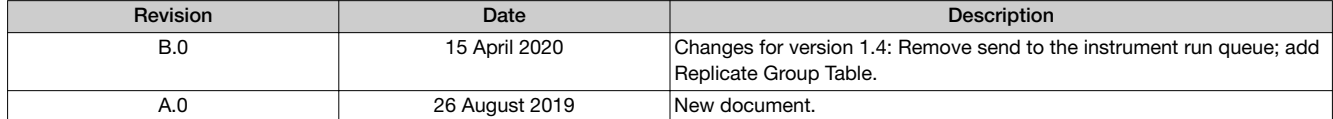

NOTICE TO PURCHASER: DISCLAIMER OF LICENSE: Purchase of this software product alone does not imply any license under any process, instrument or other apparatus, system, composition, reagent or kit rights under patent claims owned or otherwise controlled by Thermo Fisher Scientific, either expressly, or by estoppel.

Trademarks: All trademarks are the property of Thermo Fisher Scientific and its subsidiaries unless otherwise specified. TaqMan is a registered trademark of Roche Molecular Systems, Inc., used under permission and license.

©2020 Thermo Fisher Scientific Inc. All rights reserved.

# **Contents**

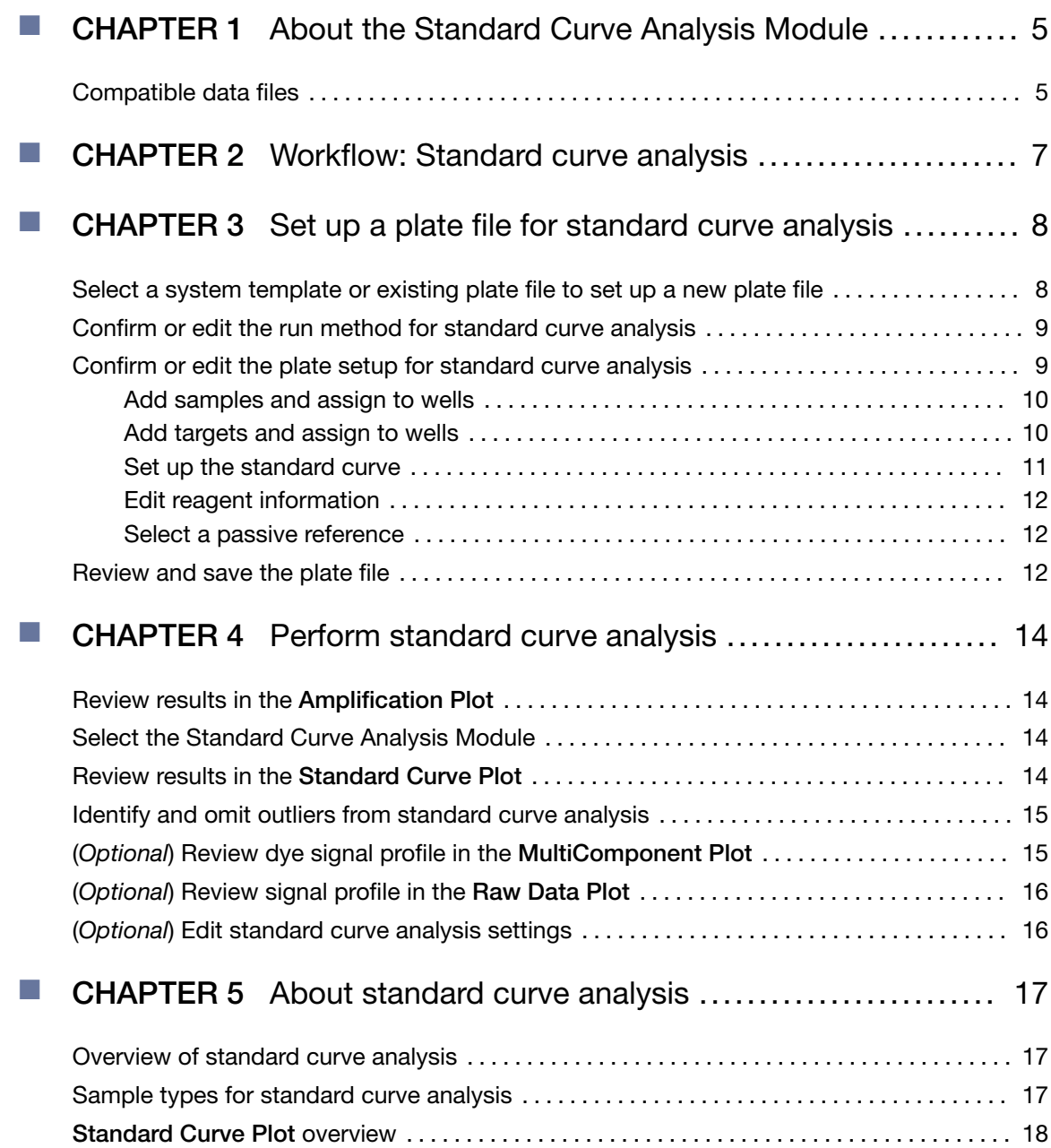

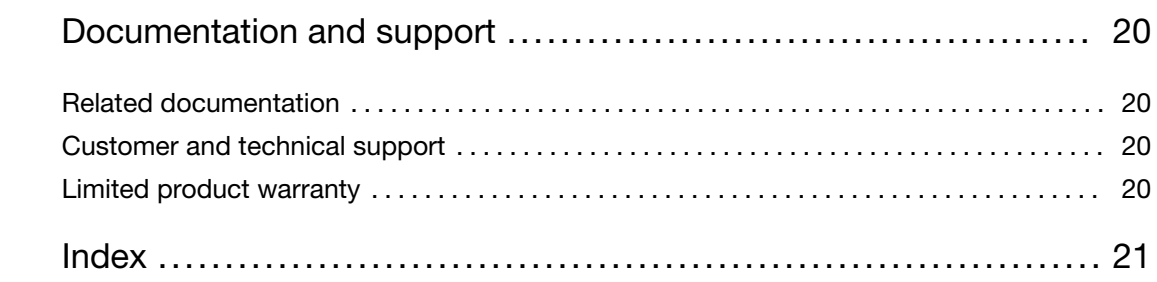

<span id="page-4-0"></span>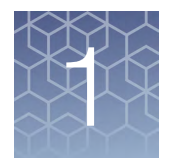

# About the Standard Curve Analysis Module

The Standard Curve Analysis Module for QuantStudio™ Design and Analysis Software v2 is used to determine absolute target quantity in test samples.

For more information about standard curve analysis, see [Chapter 5, "About standard](#page-16-0) [curve analysis"](#page-16-0).

## Compatible data files

The software is compatible with data files for the following real-time PCR instruments:

- QuantStudio™ 7 Pro Real-Time PCR System
- QuantStudio™ 6 Pro Real-Time PCR System
- QuantStudio™ 5 Real-Time PCR System (if the plate file for the instrument run is created using QuantStudio™ Design and Analysis Software v2)
- QuantStudio™ 3 Real-Time PCR System (if the plate file for the instrument run is created using QuantStudio™ Design and Analysis Software v2)
- QuantStudio™ 1 Real-Time PCR System (if the plate file for the instrument run is created using QuantStudio™ Design and Analysis Software v2)

Data files for the following instruments are a legacy file format that can be opened in the software, but can only be saved as the updated file format:

- QuantStudio™ 5 Real-Time PCR System (if the plate file for the instrument run was not created using QuantStudio<sup>™</sup> Design and Analysis Software v2)
- QuantStudio™ 3 Real-Time PCR System (if the plate file for the instrument run was not created using QuantStudio<sup>™</sup> Design and Analysis Software v2)
- QuantStudio™ 1 Real-Time PCR System (if the plate file for the instrument run was not created using QuantStudio<sup>™</sup> Design and Analysis Software v2)
- QuantStudio™ 6 Flex Real-Time PCR System
- QuantStudio™ 7 Flex Real-Time PCR System
- QuantStudio™ 12K Flex Real-Time PCR System (except OpenArray™ format)
- StepOnePlus™ Real-Time PCR System
- ViiA™ 7 Real-Time PCR System
- 7500/7500 Fast Real-Time PCR System
- 7900HT Real-Time PCR System

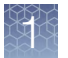

Note: To convert a legacy data file into the updated file format, open the data file, then click Actions ▶ Save As.

<span id="page-6-0"></span>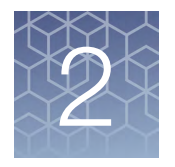

# Workflow: Standard curve analysis

For detailed instructions about setting up a plate file, or reviewing data in the **Quality** Check tab, see  $@$  Help  $\blacktriangleright$  Help Contents.

[Set up a plate file for standard curve analysis \(page 8\)](#page-7-0)

[Select a system template or existing plate file to set up a new plate file \(page 8\)](#page-7-0) ▼

[Confirm or edit the run method for standard curve analysis \(page 9\)](#page-8-0)

▼

[Confirm or edit the plate setup for standard curve analysis \(page 9\)](#page-8-0)

▼

[Review and save the plate file \(page 12\)](#page-11-0)

▼

[Perform standard curve analysis \(page 14\)](#page-13-0)

[Review results in the Amplification Plot \(page 14\)](#page-13-0)

▼

[Select the Standard Curve Analysis Module \(page 14\)](#page-13-0)

▼

[Review results in the Standard Curve Plot \(page 14\)](#page-13-0)

▼

[Identify and omit outliers from standard curve analysis \(page 15\)](#page-14-0)

▼

[\(Optional\) Review dye signal profile in the MultiComponent Plot \(page 15\)](#page-14-0)

▼

[\(Optional\) Review signal profile in the Raw Data Plot \(page 16\)](#page-15-0) ▼

[\(Optional\) Edit standard curve analysis settings \(page 16\)](#page-15-0)

<span id="page-7-0"></span>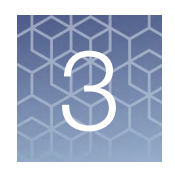

# Set up a plate file for standard curve analysis

For detailed instructions about setting up a plate file, see  $\circledcirc$  Help  $\star$  Help Contents.

# Select a system template or existing plate file to set up a new plate file

A plate file contains the information that is necessary to perform an instrument run, including instrument setup, run method, plate setup, and analysis setting.

A system template is a non-editable plate file that is included with the software.

A new plate file must be created from a system template or a previously created plate file.

For detailed information about system templates and plate files, see  $\circledcirc$  Help  $\rightarrow$  Help Contents.

- 1. In the home screen, click  $\frac{1}{n}$  Set Up Plate. The Plate Gallery opens to the System Templates tab.
- 2. **IMPORTANT!** Select a system template or a plate file that corresponds to your instrument, block, and run mode. These properties are not editable after the plate file has been created.

In the left pane, select the appropriate options to filter the system template and plate file lists.

- Instrument
- Block
- Run Mode
- **Analysis**

Note: Thermal protocol, plate setup, and post-run analysis options are independent of analysis module selection. Analysis module selection can be changed at any point during plate file set or post-run analysis (see ["Select](#page-13-0) [the Standard Curve Analysis Module" on page 14](#page-13-0)).

<span id="page-8-0"></span>3. Navigate to, then select a system template or plate file.

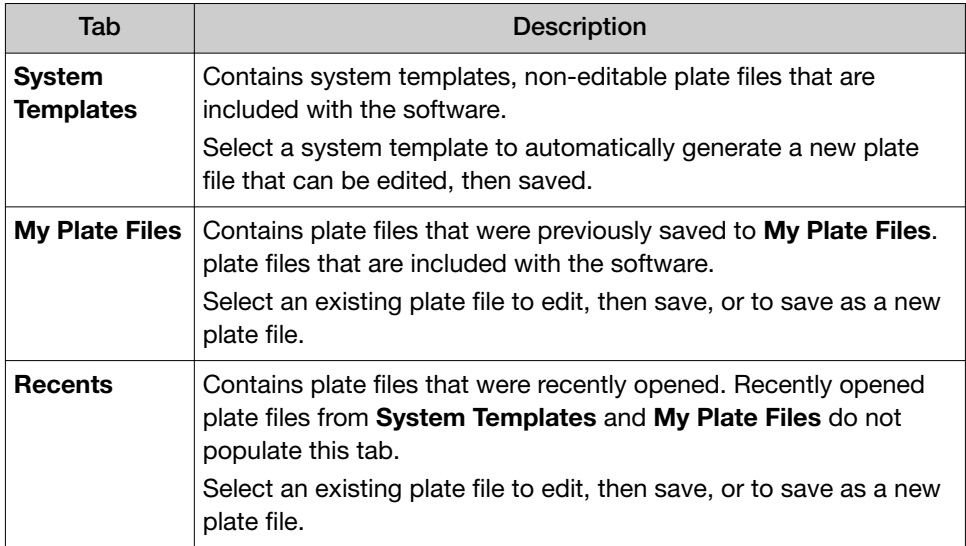

Note: To view all options for opening the plate file, mouse over the plate file, then click  $\cdots$  (Actions).

The plate file opens in the Run Method tab.

# Confirm or edit the run method for standard curve analysis

For most analysis, the default run method is appropriate. The following options are compatible for standard curve analysis.

- PCR
- 1-step RT-PCR
- 2-step RT-PCR
- In a plate file, in the Run Method tab, adjust the run method elements as needed.

For detailed instructions about editing the run method, see  $\oslash$  Help  $\triangleright$  Help Contents.

• Click  $\cdots$  (Actions) > Filter Settings to confirm or edit filter settings.

### Confirm or edit the plate setup for standard curve analysis

For detailed instructions about plate setup, or to download example plate setup files, see @ Help > Help Contents.

*QuantStudio™ Design and Analysis Software v2 Standard Curve Analysis Module User Guide* 9

<span id="page-9-0"></span>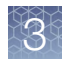

### Add samples and assign to wells

For detailed instructions about plate setup, see  $@$  Help  $\blacktriangleright$  Help Contents.

Note: Multiple targets can be assayed using standard curve analysis, but each target requires its own standard curve. To set up the standard curve using the Standard Curve Wizard see ["Set up the standard curve" on page 11](#page-10-0).

- 1. In the Plate Setup tab, add samples and assign to wells using the following options.
	- Import a plate setup file
	- Manually add samples to the **Samples** table
	- Manually add samples to wells in the plate layout
- 2. Confirm or edit sample information in the Samples table.

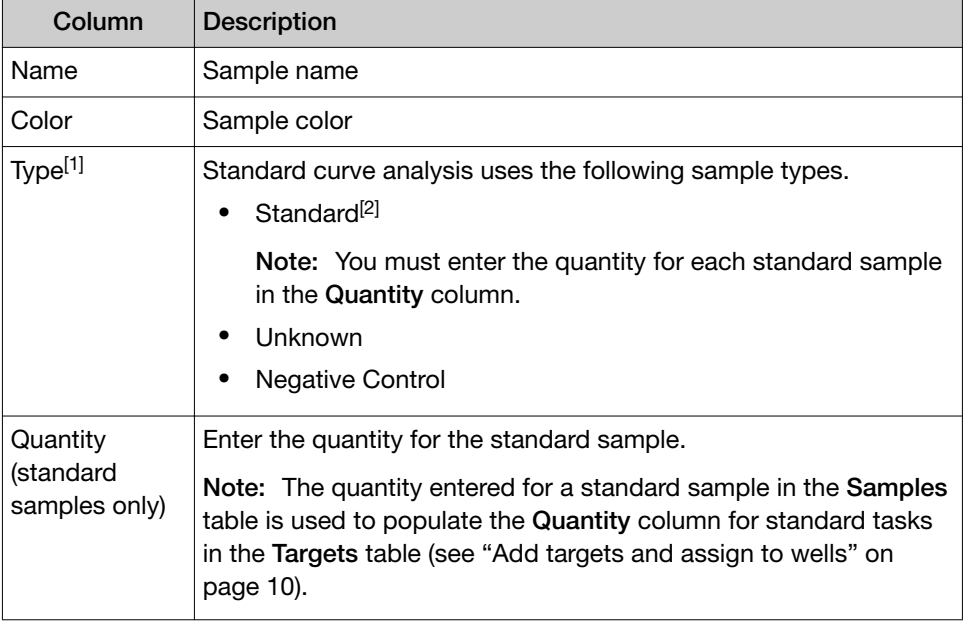

[1] For more information, see ["Sample types for standard curve analysis" on page 17](#page-16-0).

[2] Each target requires its own standard curve.

3. Confirm or edit sample well assignments in the plate layout.

For detailed instructions about plate setup, see  $\oslash$  Help  $\blacktriangleright$  Help Contents.

Note: Multiple targets can be assayed using standard curve analysis, but each target requires its own standard curve. To set up the standard curve using the **Standard** Curve Wizard see ["Set up the standard curve" on page 11](#page-10-0).

- **1.** In the Plate Setup tab, add targets and assign to wells using the following options.
	- Import an AIF file
	- Import a plate setup file
	- Manually add targets to the Targets table
	- Manually add targets to wells in the plate layout

### Add targets and assign to wells

- Import TaqMan™ assay plate and card files
- <span id="page-10-0"></span>2. Confirm or edit target information in the Target table.

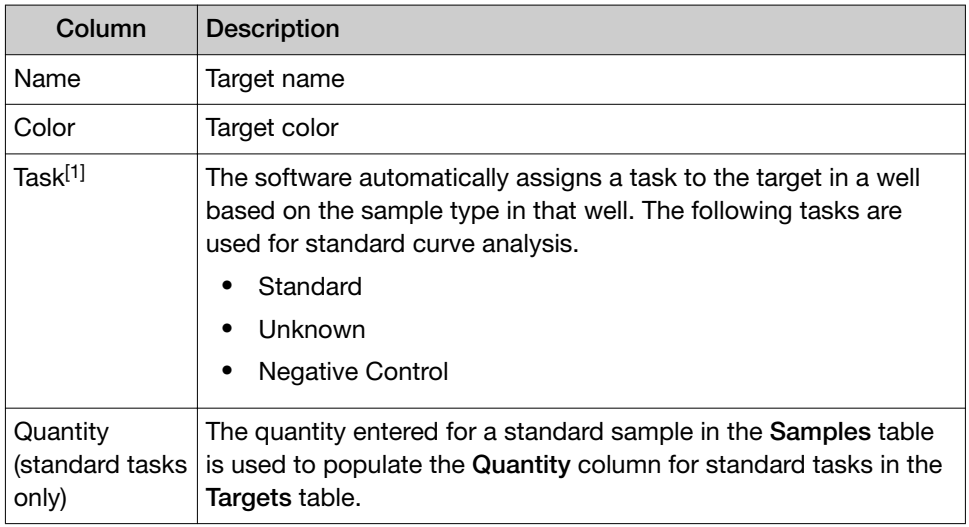

[1] For more information, see ["Sample types for standard curve analysis" on page 17](#page-16-0).

3. Confirm or edit target well assignments in the plate layout.

### Set up the standard curve

Note:

- · Multiple targets can be assayed using standard curve analysis, but each target requires its own standard curve.
- · To import a standard curve from a different data file, see ["\(Optional\) Edit standard](#page-15-0) [curve analysis settings" on page 16.](#page-15-0)
- · You can also set up the standard curve during sample setup (see ["Add samples](#page-9-0) [and assign to wells" on page 10\)](#page-9-0).
- 1. In the Plate Setup tab, in the plate setup pane, click  $\cdots$  (Actions)  $\triangleright$  Standard Curve Setup.

The Standard Curve Wizard opens.

- 2. In the Standard Curve Wizard pane, enter the sample name prefix.
- 3. Select the target for the standard curve.

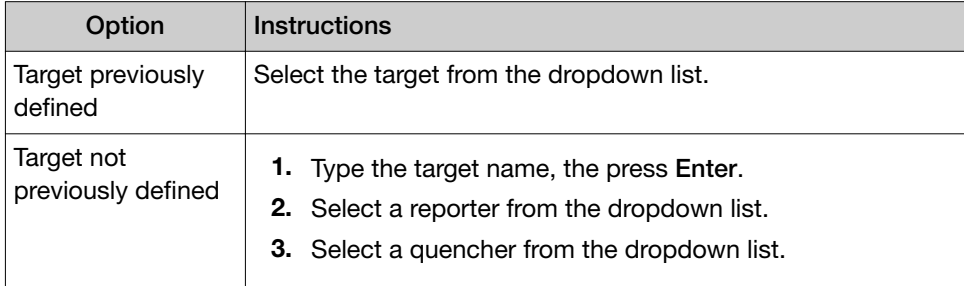

<span id="page-11-0"></span>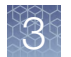

- 4. Adjust the parameters for the dilution series if needed.
	- Number of points 5 recommended
	- Number of replicates 3 recommended
	- Starting Quantity-The highest or lowest standard quantity, without units.
		- Note: The quantity must be  $\geq 1$ .
	- Serial Factor

Note: The serial factor calculates quantities for all standard curve points.

- Starting quantity is the highest value—Select 1:10 to 1:2.
- Starting quantity is the lowest value—Select 2× to 10×.
- 5. Select an option to select the wells for the standard
	- Select Automatically.
	- Select Manually, then select wells using the displayed plate layout.
- 6. Select to arrange the standards in Rows or Columns.
- 7. Click Apply Standard Curve, then click Close to return to the Plate Setup tab.

### Edit reagent information

reference

- 1. In the Plate Setup tab, in the Targets/SNP Assays table pane, click Reagents.
	- 2. In the **Reagents** table, click  $+$  (Add).
	- 3. Enter the reagent type, name, part number, lot number, and expiration date.

Note: If the master mix that you enter is not compatible with the current run method, you have the option to apply the recommended run method for your master mix, instrument, block, and run mode.

4. (*Optional*) Click  $\otimes$  (Remove) in the row of a reagent to delete it from the table.

#### 1. In the upper-left corner of the Plate Setup tab, select a passive reference from the dropdown list. Select a passive

2. (*Optional*) Save the plate file or data file.

## Review and save the plate file

- 1. In the Run Summary tab, review the run method selections, then edit if needed.
- 2. Review the plate setup, then edit if needed.
- 3. *(Optional)* Click the barcode field, then scan the plate barcode.
- 4. *(Optional)* Select Add to My Plates.

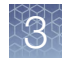

5. Select an instrument from the list.

If the instrument does not appear on the list, click  $\clubsuit$  System ▶ Instruments to add a new instrument.

6. Save the plate file.

Start the run on an instrument. For specifics on starting an instrument run, see the instrument documentation.

<span id="page-13-0"></span>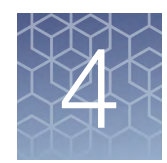

# Perform standard curve analysis

# Review results in the Amplification Plot

For detailed instructions about reviewing results in the Amplification Plot, see **<sup>⑦</sup> Help → Help Contents.** 

If no data are displayed in the Quality Check tab, or if reanalysis is required, click Analyze.

- 1. In the Quality Check tab, in the plot pane, select Amplification Plot from the dropdown list.
- 2. Review the amplification status for each well.
- 3. Review or edit threshold settings.
- 4. Review or edit baseline settings.

## Select the Standard Curve Analysis Module

- 1. In an open data file, click Actions > Analysis Modules.
- 2. In the Analysis Modules window, select Standard Curve, then click Ok. The Standard Curve Analysis Module opens.

Click Analyze, then review the results in the Standard Curve tab.

## Review results in the Standard Curve Plot

- 1. In the Standard Curve tab, in the plot pane, select a target from the Targets dropdown list.
- 2. In the plot pane, click  $\ddot{\bullet}$ , then select an option from the **Color By** dropdown list: Target, Sample, or Task. The plot is displayed. The target, slope,  $R^2$  value, Y-intercept, amplification efficiency, and error are displayed below the plot.
- 3. Confirm that the slope,  $R^2$  value, amplification efficiency, and error meet the analysis criteria.

For more information, see ["Standard Curve Plot overview" on page 18.](#page-17-0)

- <span id="page-14-0"></span>4. Visually check that all unknown sample  $C_q$  values fall in the standard curve range.
- 5. In the Well Table, confirm that the  $C_q$  values of all replicate samples meet the analysis criteria.
- 6. In the Replicate Group Table, review the quantity mean and quantity SD if needed.

If the results do not meet the analysis criteria, troubleshoot using one of the following strategies:

- Omit wells, then reanalyze (see "Identify and omit outliers from standard curve analysis" on page 15).
- Repeat the plate run, adjusting plate file setup and analysis settings to improve results.

### Identify and omit outliers from standard curve analysis

Outlier wells have  $C_q$  values that differ significantly from the average for the associated replicate wells. To ensure  $C_q$  precision, consider omitting the outliers from analysis.

1. In the Standard Curve tab, in the plot pane, click on an outlier data point to highlight the well in the Well Table.

Outlier wells can also be omitted in the Quality Check tab (see  $@$  Help  $\blacktriangleright$  Help Contents).

- 2. In the Well Table, select Omit in the row of the outlier well.
- 3. Click Analyze to reanalyze the data with any outliers removed.

## (*Optional*) Review dye signal profile in the MultiComponent Plot

For more information about the MultiComponent Plot, see  $\oslash$  Help  $\triangleright$  Help Contents.

If no data are displayed in the **Quality Check** tab, or if reanalysis is required, click Analyze.

- 1. In the Quality Check tab, in the plot pane, select MultiComponent Plot from the dropdown list.
- 2. Review the signal profiles for the passive reference dye, reporter dye, and negative control wells.
- 3. Review the plot to ensure that there are no irregularities in the dye signals.

<span id="page-15-0"></span>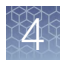

# (*Optional*) Review signal profile in the Raw Data Plot

For detailed instructions about reviewing results in the Raw Data Plot, see **<sup>⑦</sup> Help → Help Contents.** 

If no data are displayed in the Quality Check tab, or if reanalysis is required, click Analyze.

- 1. In the Quality Check tab, in the plot pane, select Raw Data Plot from the dropdown list.
- 2. Click-drag the Cycle Number slider through all of the cycles, then confirm that each filter displays the characteristic signal increase.

# (*Optional*) Edit standard curve analysis settings

Open the Standard Curve Analysis Module.

- 1. Click Actions > Standard Curve Analysis Setting.
- 2. In the General Setting tab, edit the analysis settings if needed.

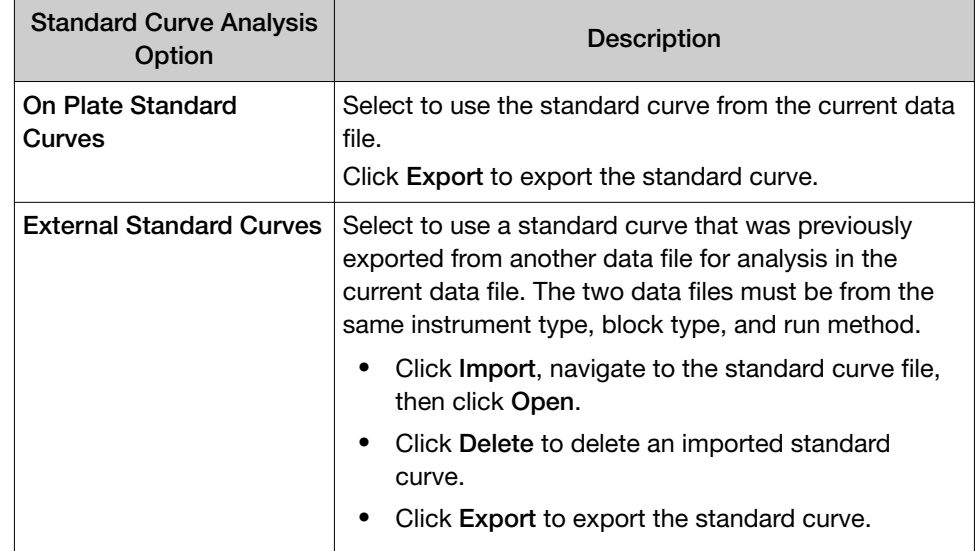

#### 3. Click Apply.

The data is reanalyzed using the updated analysis settings.

<span id="page-16-0"></span>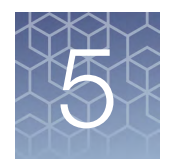

# About standard curve analysis

# Overview of standard curve analysis

Standard curve analysis is used to determine absolute target quantity in samples.

For standard curve analysis, the software performs the following tasks.

- 1. The software measures amplification of the target in a standard dilution series and in test samples.
- 2. The software generates a standard curve using data from the standard dilution series.
- 3. The software uses the standard curve to interpolate the absolute quantity of the target in the test samples.

## Sample types for standard curve analysis

Standard curve analysis includes the following sample types for each target of interest. Each unique target requires its own standard curve.

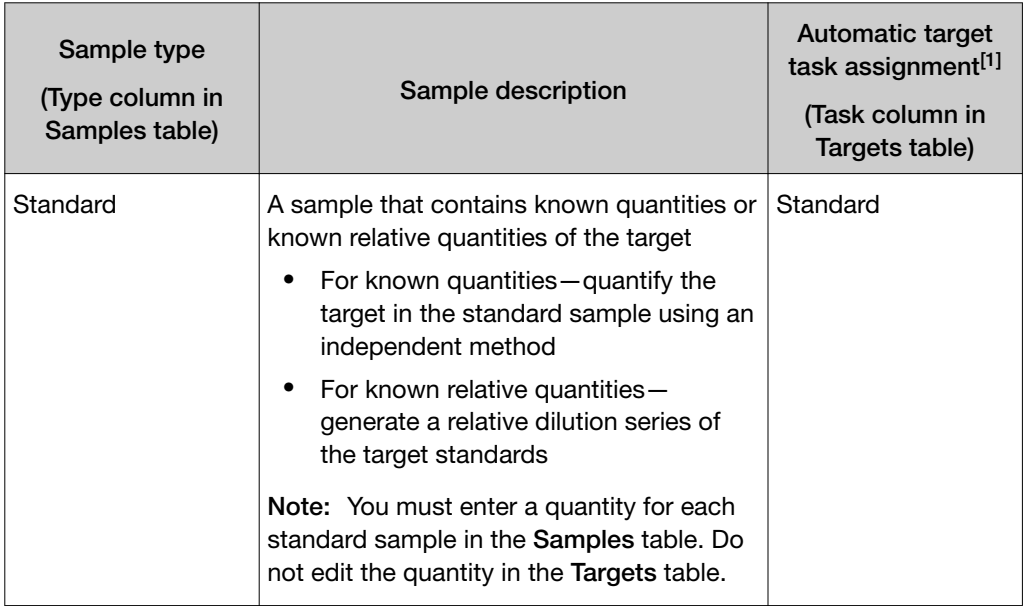

<span id="page-17-0"></span>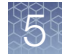

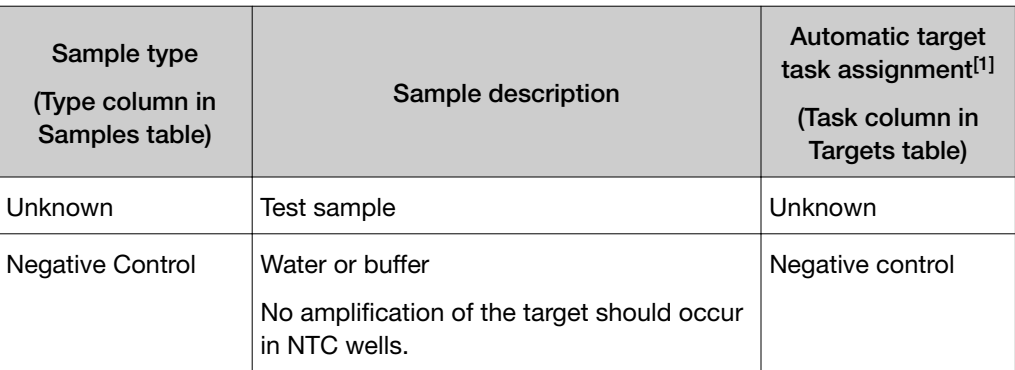

[1] The software automatically assigns a task to the target in a well based on the sample type in that well.

# Standard Curve Plot overview

The Standard Curve Plot displays the standard curve for samples designated as standards. The software calculates the quantity of a target in an unknown sample using the standard curve.

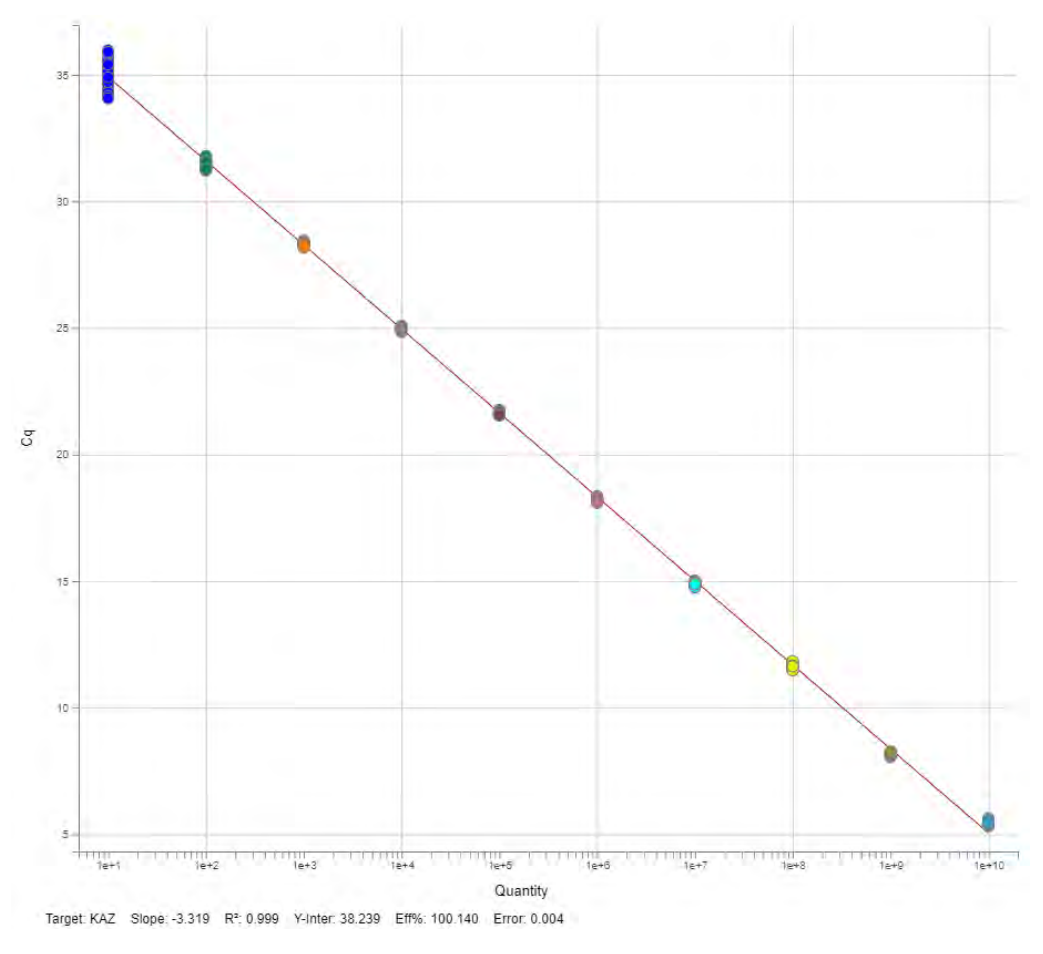

Figure 1 Example Standard Curve Plot

| <b>Results or</b><br>metrics                | <b>Description</b>                                                                                                    | Criteria for evaluation                                                                                                    |
|---------------------------------------------|----------------------------------------------------------------------------------------------------|----------------------------------------------------------------------------------------------------|
| Slope and<br>amplification<br>efficiency    | The amplification efficiency is calculated<br>using the slope of the regression line in<br>the standard curve.                                            | A slope close to -3.3 indicates optimal, 100% PCR<br>amplification efficiency.                                                                                         |
|                                             |                                                                                                    | Factors that affect amplification efficiency:                                                                                                    |
|                                             |                                                                                                    | Improper design of the primer and probe                                                                                                    |
|                                             |                                                                                                    | Range of standard quantities-For accurate and<br>precise efficiency measurements, use a broad range<br>of standard quantities, 5 to 6 logs (10 $5$ - to 10 $6$ -fold). |
|                                             |                                                                                                    | Number of standard replicates-For accurate<br>efficiency measurements, include replicates to<br>decrease the effects of pipetting inaccuracies.                        |
|                                             |                                                                                                    | PCR inhibitors-PCR inhibitors and contamination<br>in the reaction can reduce amplification efficiency.                                                                |
|                                             |                                                                                                    | Other possible factors:                                                                                                    |
|                                             |                                                                                                    | Component and properties of the reaction mix,<br>such as salt content, DMSO, pH, etc.                                                                                  |
|                                             |                                                                                                    | Inaccurate sample or reagent pipetting                                                                                                    |
|                                             |                                                                                                    | Improper analysis settings                                                                                                    |
|                                             |                                                                                                    | Incorrect plate setup                                                                                                    |
| $R^2$ value<br>(correlation<br>coefficient) | The $R^2$ value is a measure of the<br>closeness of fit between the regression<br>line and the individual $C_q$ data points of<br>the standard reactions. | A value of 1.00 indicates a perfect fit between the<br>regression line and the data points.                                                                            |
|                                             |                                                                                                    | An $R^2$ value > 0.99 is desirable.                                                                                                    |
| Error                                       | The standard error of the slope of the<br>regression line in the standard curve.                                                                          | Acceptable value is determined by the analysis criteria.                                                                                                    |
|                                             | The error can be used to calculate a<br>confidence interval (CI) for the slope and<br>therefore the amplification efficiency.                             |                                                                                                    |
| $C_q$ values                                | $C_q$ is the PCR cycle number at which the<br>fluorescence level meets the threshold.                                                                     | A $C_q$ value > 8 and < 35 is desirable.                                                                                                    |
|                                             |                                                                                                    | $C_q$ value < 8-There may be too much template in<br>the reaction.                                                                                                    |
|                                             |                                                                                                    | $C_q$ value > 35 – There may be a low amount of<br>target in the reaction; for $C_q$ values > 35, expect a<br>higher standard deviation.                               |

Table 1 Results or metrics to review in the Standard Curve Plot

# Documentation and support

## <span id="page-19-0"></span>Related documentation

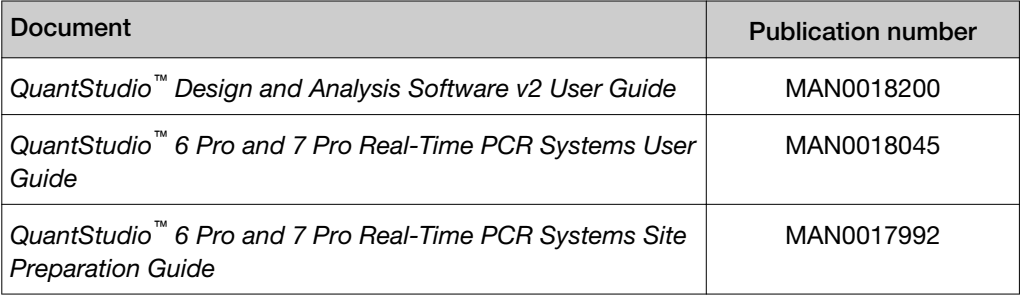

# Customer and technical support

Visit [thermofisher.com/support](http://thermofisher.com/support) for the latest service and support information.

- Worldwide contact telephone numbers
- Product support information
	- Product FAQs
	- Software, patches, and updates
	- Training for many applications and instruments
- Order and web support
- Product documentation
	- User guides, manuals, and protocols
	- Certificates of Analysis
	- Safety Data Sheets (SDSs; also known as MSDSs)

Note: For SDSs for reagents and chemicals from other manufacturers, contact the manufacturer.

## Limited product warranty

Life Technologies Corporation and/or its affiliate(s) warrant their products as set forth in the Life Technologies' General Terms and Conditions of Sale at [www.thermofisher.com/us/en/home/global/terms-and-conditions.html](http://www.thermofisher.com/us/en/home/global/terms-and-conditions.html). If you have any questions, please contact Life Technologies at [www.thermofisher.com/](http://www.thermofisher.com/support) [support](http://www.thermofisher.com/support).

# Index

### <span id="page-20-0"></span>A

absolute quantity [17](#page-16-0) Amplification Plot, review [14](#page-13-0) analysis module, select [14](#page-13-0)

### C

compatible data file types [5](#page-4-0) Cq precision, improve [15](#page-14-0)

## L

limited product warranty [20](#page-19-0)

### M

MultiComponent Plot, review [15](#page-14-0)

## $\Omega$

omit wells, Standard Curve [15](#page-14-0)

### P

passive reference, select [12](#page-11-0) perform analysis [14](#page-13-0) plate file analysis type [8](#page-7-0) create [8](#page-7-0) save [12](#page-11-0) set up [8,](#page-7-0) [9](#page-8-0) plate setup samples [10](#page-9-0) targets [10](#page-9-0)

## R

Raw Data Plot, review [16](#page-15-0) reagents, information [12](#page-11-0) related documentation [20](#page-19-0) review, Standard Curve Plot [18](#page-17-0) run method [9](#page-8-0)

### S

sample types, standard curve analysis [17](#page-16-0) samples [10](#page-9-0) standard curve analysis [7](#page-6-0) set up [11](#page-10-0) workflow [7](#page-6-0) standard curve analysis overview [17](#page-16-0) sample types [17](#page-16-0) samples [10](#page-9-0) targets [10](#page-9-0) standard curve analysis module, about [5](#page-4-0) Standard Curve Plot overview [18](#page-17-0) review [14](#page-13-0) support, customer and technical [20](#page-19-0)

## T

target [10](#page-9-0) terms and conditions [20](#page-19-0)

### W

warranty [20](#page-19-0)

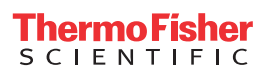